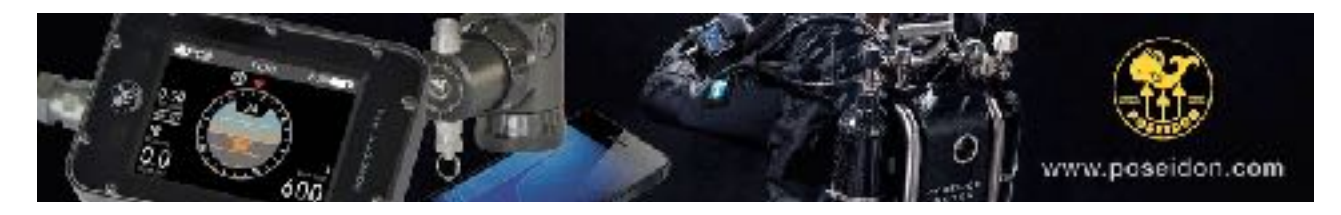

## UPDATING YOUR M28 / SE7EN / CPOD

July 4, 2018

## **FIRST - Update M28**

- **Download file**: Get the latest FirmWareFile 2.1.7. Make sure it ends with .posm
- **Start Wifi on your M28**: Go to Setting/Connect/Wifi ON.
- **Use your laptop/desktop to connect to M28 Wifi**: Choose the network M28-XXX. Look at the back of your M28 to see the serial number for your computer. Wifi password is "**matterhorn**".
- **Use a web browser to enter the M28**: Go to http://192.168.7.1
- **Upload firmware**: Go to FirmWareTab and "Choose file" (the one you downloaded). Click "Upload". After Upload is done, you click on "System"-tab and click on "Reboot".
- **After restart you M28 is now update!**

## **SECOND - Update Cable**

- **Power up the cable**: Connect the cable to your M28. Connect the USB-connector to any USB power. A USB charger or your computer.
- **Update USB firmware**: Click on both buttons, to enter the menu system. Choose "Firmware Update". You can confirm that it is working by reading "Updating CUSB".

## **THIRD - Update the SE7EN software that will be stored in the M28**

- Plug in the USB: Click on the CAN symbol (a ring with 4 pins). Then click on the wheel right be side this symbol. Here you now choose which port to use for connecting. Choose CUSB.
- **Connect**: Click on the CAN symbol again and then "Open". Once you are connected you will see the picture of the cable and the M28. If you did´nt updated the cable, the M28 will not show.
- **Update**: You need to be connected to Internet for a download of the update file in the background. This is nothing you can see or monitoring. Once done the right version 1.49 will be shown as available. In the CAN menu you just choose "Firmware Update"

**Now the M28 is ready for the World. If you connect it to a SE7EN, it will update the SE7EN just by a click on the two buttons and choose "Firmware Update". If you connect it to your CPOD, the same approach, just choose "Firmware Update"** 

**PS. Dont forget to connect your Paddle directly to the M28. Then choose "Setting/Connect/Power Out ON". Exit menus. Click on both buttons and "Firmware Update". This way even the paddle is up to date if you need it as a backup.**